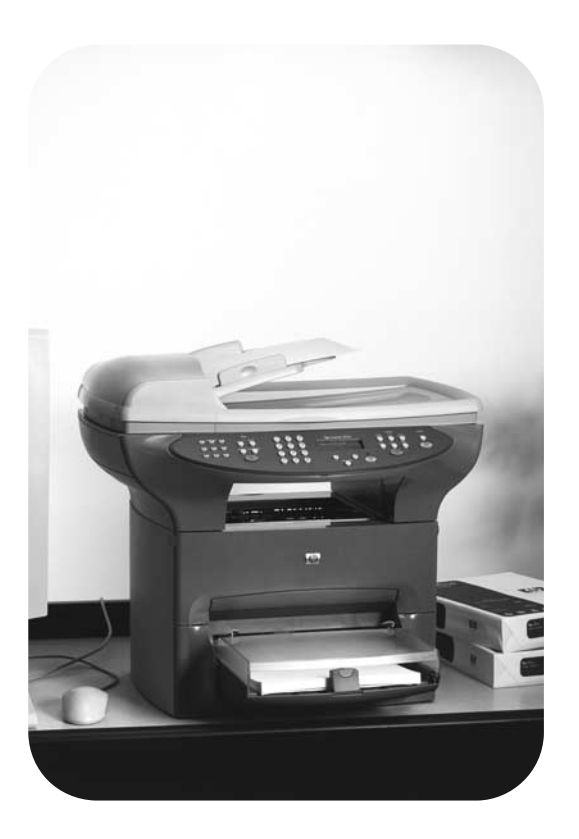

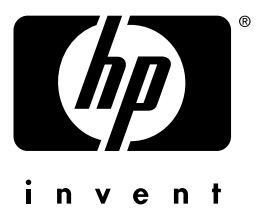

# fax

# **hp** LaserJet 3330mfp

# hp LaserJet 3330mfp

**fax guide**

#### **Copyright Information**

© 2001 Hewlett-Packard Company

All Rights Reserved. Reproduction, adaptations, or translation without prior written permission is prohibited except as allowed under copyright laws.

Part number C9126-90919 First edition, September 2001

#### **Warranty**

The information contained in this document is subject to change without notice.

Hewlett-Packard makes no warranty of any kind with respect to this information. HEWLETT-PACKARD SPECIFICALLY DISCLAIMS THE IMPLIED WARRANTY OF MERCHANTABILITY AND FITNESS FOR A PARTICULAR **PURPOSE** 

Hewlett-Packard shall not be liable for any direct, indirect, incidental, consequential, or other damage alleged in connection with the furnishing or use of this information.

NOTICE TO U.S. GOVERNMENT USERS: RESTRICTED RIGHTS COMMERCIAL COMPUTER SOFTWARE: "Use, duplication, or disclosure by the Government is subject to restrictions as set forth in subparagraph (c) (1)(ii) of the Rights in Technical Data Clause at DFARS 52.227-7013."

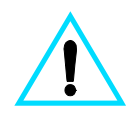

#### **Safety Information WARNING! Potential Shock Hazard**

Always follow basic safety precautions when using this product to reduce risk of injury from fire or electric shock.

- **1** Read and understand all instructions in the electronic user guide.
- **2** Observe all warnings and instructions marked on the product.
- **3** Use only a grounded electrical outlet when connecting the HP LaserJet 3330 product to a power source. If you do not know whether the outlet is grounded, check with a qualified electrician.
- **4** Do not touch the contacts on the end of the telephone cord or any of the sockets on the HP LaserJet 3330 product. Replace damaged cords immediately.
- **5** Never install telephone wiring during a lightning storm.
- **6** Unplug this product from wall outlets and telephone jacks before cleaning.
- **7** Do not install or use this product near water or when you are wet.
- **8** Install the product securely on a stable surface.
- **9** Install the product in a protected location where no one can step on or trip over the telephone line and the telephone line will not be damaged.
- **10** If the product does not operate normally, see the electronic user guide.
- **11** Refer all servicing questions to qualified personnel.

Information regarding FCC Class B, Parts 15 and 68 requirements and other regulatory requirements can be found in the electronic user guide.

#### **Trademark Credits**

*Microsoft*®, *Windows*®, and *Windows NT*® are U.S. registered trademarks of Microsoft Corporation.

All other products mentioned herein may be trademarks of their respective companies.

Local country laws may prohibit the use of this product outside of the countries specified. It is strictly forbidden by law in most countries to connect nonapproved telecommunications equipment (fax machines) to public telephone networks.

# **Contents**

## **[1 Setting up](#page-6-0)**

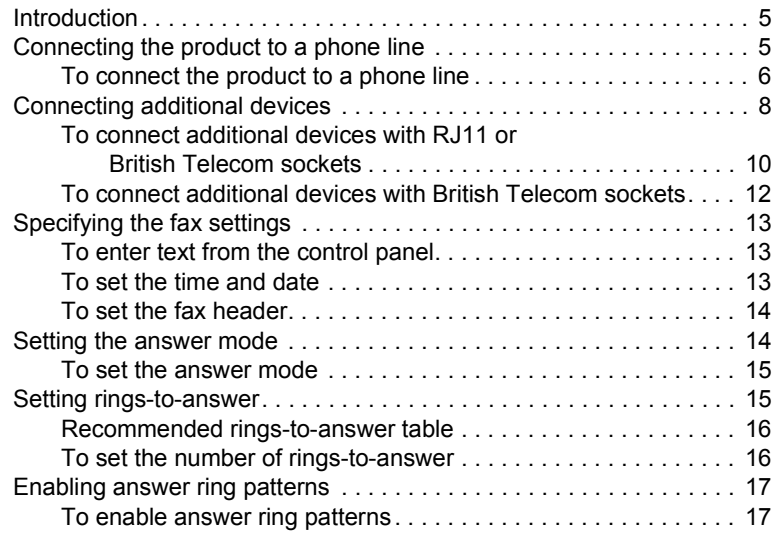

#### **[2 Faxing \(basic\)](#page-20-0)**

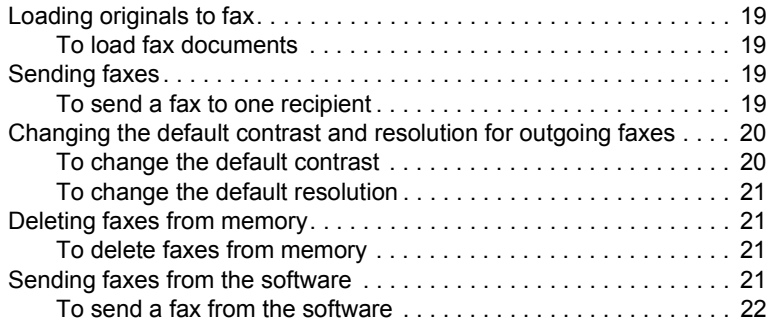

#### **[3 Faxing \(advanced\)](#page-24-0)**

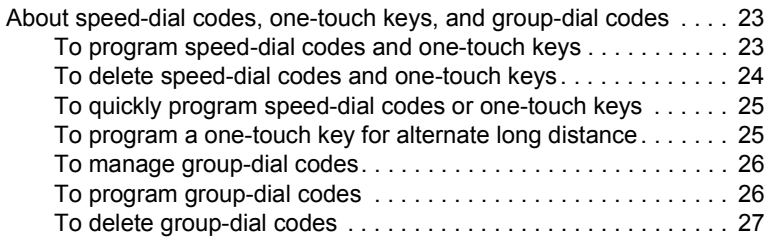

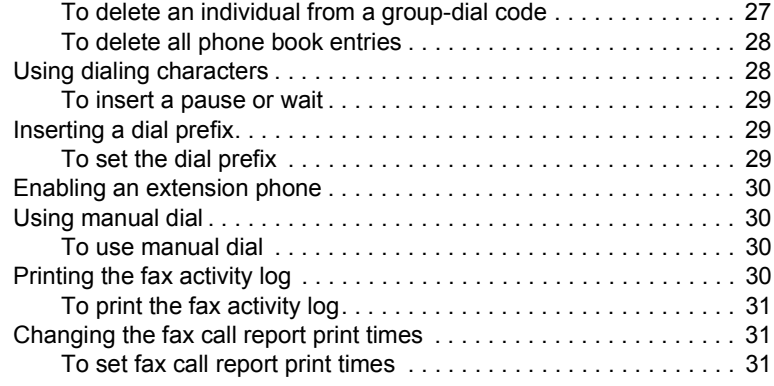

## **[4 Troubleshooting](#page-34-0)**

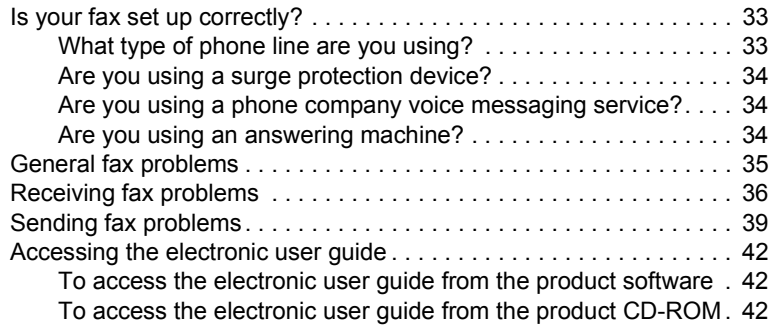

# <span id="page-6-0"></span>Setting up

#### <span id="page-6-1"></span>**Introduction**

Congratulations on your purchase of the HP LaserJet 3330mfp, a powerful business tool with the capabilities of a full range of office equipment. You can use the product to fax, print, copy, and scan.

This guide was written to describe the fax functions of this product and to help you complete the following tasks:

- Connect your product to a phone line
- Connect additional devices
- Specify your fax settings
- Set the answer mode and rings-to-answer
- Enable answer ring patterns

We recommend that you save this Fax Guide so you can refer back to instructions on specific fax features.

If you need general setup instructions for your product, such as instructions for installing the print cartridge, installing the media input trays and the automatic document feeder (ADF) input tray, installing the product software, and connecting the product to a network, please see the getting started guide that came with the product.

## <span id="page-6-3"></span><span id="page-6-2"></span>**Connecting the product to a phone line**

The first step toward using your fax is connecting the product to the phone line.

**Note** In order for the product to fax correctly, it must be the first device connected to the phone jack.

<span id="page-7-0"></span>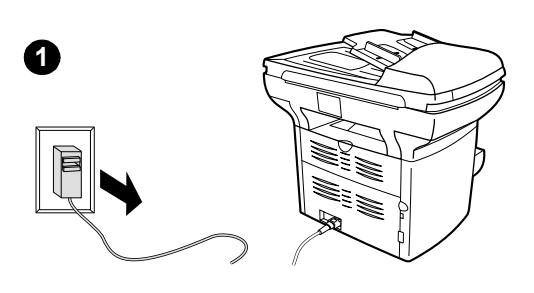

**2**

#### **To connect the product to a phone line**

Use these steps to connect the product to a phone line, even if you have two telephone numbers on that line and use a ring pattern service (such as distinctive ring).

- **1** If a phone cord is plugged into the phone jack, unplug the cord and set it aside.
- **2** Open the print cartridge door and swing open the left side panel to reveal the phone line sockets.

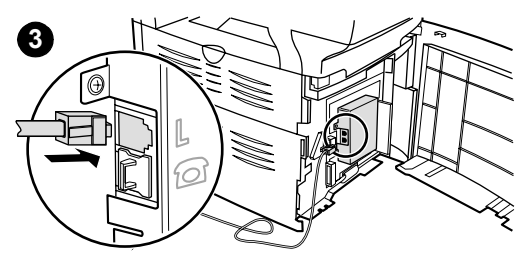

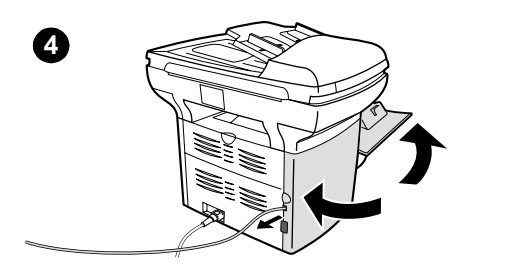

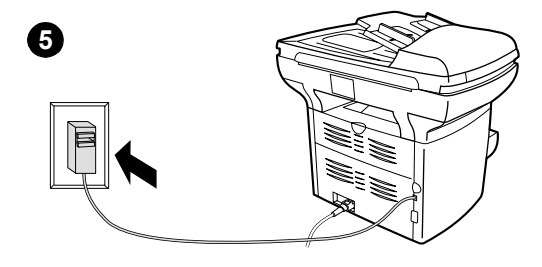

**3** Take the phone cord included with the product and plug one end of it into the product's line socket (the socket on top).

#### **Note**

You must use the phone cord that came with the product in order for the product to function correctly.

- **4** Close the left side panel and the print cartridge door. When closing the left side panel, ensure the phone line is routed through the upper notch in the panel.
- **5** Plug the other end of the phone cord into the phone jack on the wall.

If you want to connect additional devices, such as a phone, to the phone line, continue to ["Connecting additional devices"](#page-9-0) on page 8.

If you do not want to connect other devices, continue to ["Specifying the fax](#page-14-0) settings" on [page](#page-14-0) 13.

## <span id="page-9-0"></span>**Connecting additional devices**

Depending on the setup of your phone lines, you can connect additional devices to the phone line along with your HP LaserJet 3330.

As a general rule, no more than three or four devices should be connected to a single phone line. If too many devices are connected to a single phone line, one or more of the devices may not detect an incoming call. If this occurs, disconnect one or more of the devices.

**Note** The HP LaserJet 3330 cannot replace a computer modem. It will not act as a data modem for sending and receiving e-mail, connecting to the Internet, or communicating with other computers.

#### **Dedicated fax line**

If you connected your HP LaserJet 3330 to a phone line that is used only for fax calls, you may want to connect the following devices:

- **Modem:** You can connect a computer modem (external or internal) to the fax line if you want to use the fax line for e-mail or for access to the Internet, but you cannot send or receive faxes while using the line for these purposes.
- **Extra phone:** You can connect an extra phone to the fax line if you want to make outgoing calls on the fax line.

You should **not** connect the following devices:

● **Answering machine or computer voicemail:** If you use computer voicemail, you must connect a modem (external or internal) to your dedicated voice line. Then, use the dedicated voice line to connect to the Internet and receive voicemail.

#### **Shared phone line**

If you connected your HP LaserJet 3330 to a phone line that is shared between fax calls and voice calls, or if you have one phone line with two phone numbers and a ring pattern service, you may want to connect the following devices:

- **Modem:** You can connect a computer modem (external or internal) to the shared line if you want to use the shared line for e-mail or for access to the Internet, but you cannot send or receive faxes while using the line for these purposes.
- **Phone:** You can connect a phone to the shared line if you want to make or receive voice calls on the shared line.
- Answering machine or computer voicemail: You should connect these devices to the same phone jack as the product to make sure the different devices do not interfere with one another.

**Note** It is possible to connect devices to another phone jack for the same phone line (in another room, for example); however, the devices may interfere with faxing and with each other.

> How you connect the additional devices depends on whether the devices have British Telecom sockets on the back. Phones or combination phone answering machines do not have this socket and do not need one. However, check your additional devices. Most answering machines and some modems have British Telecom sockets. Many external modems and internal modems in computers have RJ11 sockets.

> After you have checked your additional devices, check the following table and continue with the instructions shown:

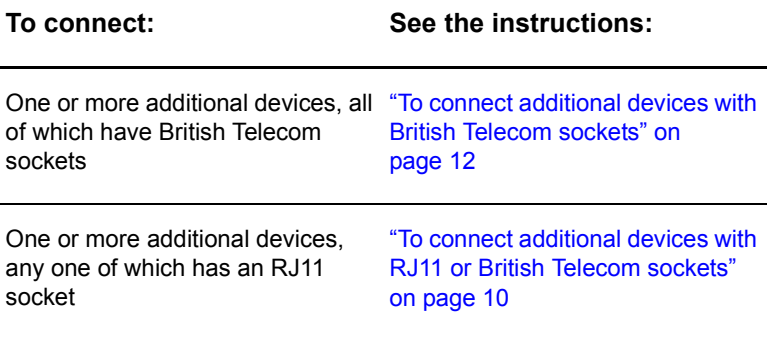

#### **To connect additional devices with RJ11 or British Telecom sockets**

#### **Note**

In the rare instance that you want to connect two devices that do not have British Telecom "Tel" sockets in addition to a phone and/or an answering machine, you will not be able to connect all of the devices to a single phone jack. You might be able to connect devices to another phone jack for this phone line. However, if you have an answering machine, connect it to the same phone jack as the product.

- **1** If you have not yet connected your product to a phone line, see ["Connecting](#page-6-2)  [the product to a](#page-6-2) phone line" on page 5 before proceeding. The product should already be connected to the left side of the phone jack.
- **2** Plug a dual adapter (not included) into the phone cord for the product.
- **3** Unplug all of the additional devices you want to connect from their power sources.
- **4** To connect a device without a British Telecom "Tel" socket (usually an internal or external modem), plug its phone cord into one side of the dual adapter.

<span id="page-11-0"></span>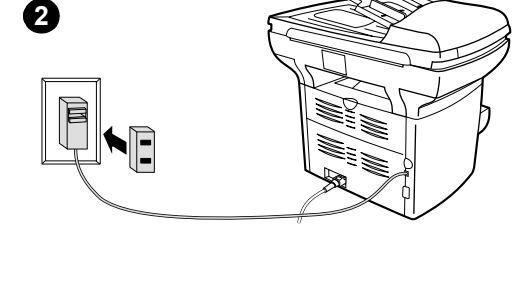

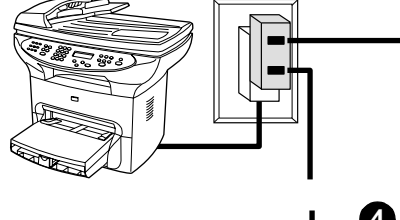

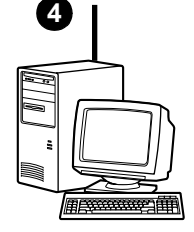

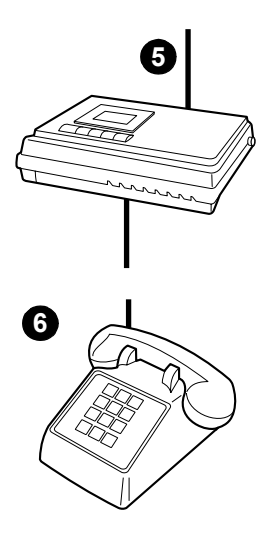

- **5** To connect an answering machine, plug the answering machine's phone cord into the other side of the dual adapter.
- **6** To connect a phone, plug the phone's cord into the "Tel" socket on the answering machine. If you did not connect an answering machine, plug the cord into the other side of the dual adapter.
- **7** After you have finished connecting additional devices, plug all of the devices back into their power source.
- **8** Continue to ["Specifying the fax settings"](#page-14-0)  on [page](#page-14-0) 13.

<span id="page-13-0"></span>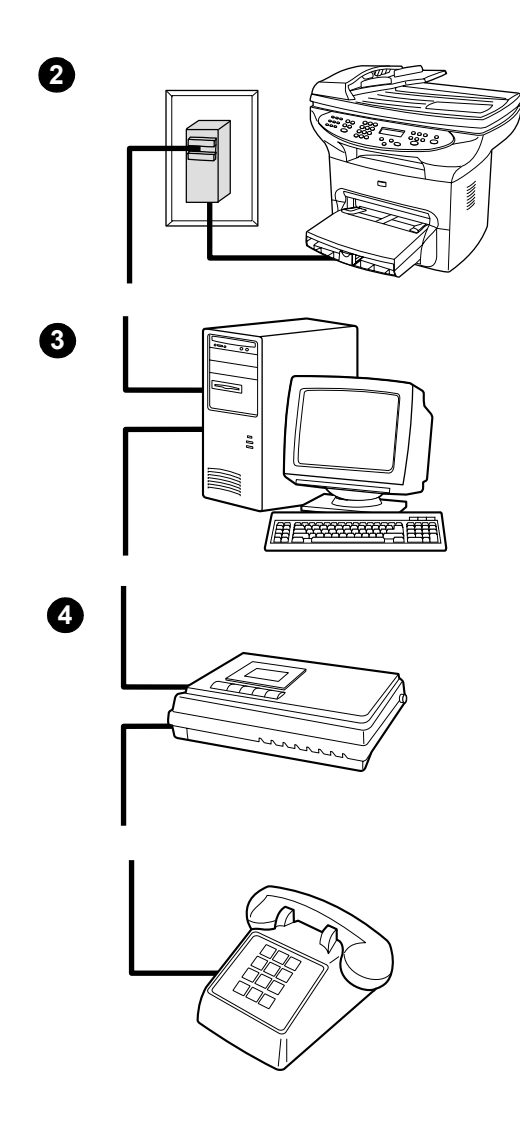

#### **To connect additional devices with British Telecom sockets**

- **1** Unplug all additional devices from their power sources.
- **2** If you have not yet connected your product to a phone line, see ["Connecting](#page-6-2)  [the product to a](#page-6-2) phone line" on page 5 before proceeding. The product should already be connected to the left side of the phone jack.
- **3** To connect an internal or external modem, plug the modem's phone cord into the phone jack with the product.
- **4** To connect an answering machine, plug the answering machine's phone cord into the phone jack with the product (or into the "Tel" socket on the last device you connected).
- **5** To connect a phone, plug the phone cord into the phone jack with the product (or into the "Tel" socket on the last device you connected).
- **6** After you have finished connecting additional devices, plug them all back into their power sources.
- **7** Continue to ["Specifying the fax settings"](#page-14-0)  on [page](#page-14-0) 13.

# <span id="page-14-0"></span>**Specifying the fax settings**

Before you can begin using your product's fax features, you must complete the following tasks:

- Set the time and date
- Set your fax header
- Set the answer mode
- Set rings-to-answer
- Enable answer ring patterns, if needed

**Note** If you will be installing the product software on your computer, you can skip the remaining instructions in this chapter. The software install will automatically walk you through setting up the fax settings. See the getting started guide for instructions.

**Note** In the U.S. and many other regions, setting the time, date, and other fax header information is a legal requirement.

#### <span id="page-14-1"></span>**To enter text from the control panel**

Use the following instructions to enter information from the product's control panel with the alphanumeric keypad and the **<** and **>** buttons:

- **Numbers:** To enter numbers, press the numeric button for the number you need.
- **Letters:** To enter letters, repeatedly press the numeric button for the letter you need until that letter appears (for example, if the first letter you need is a "C," press **2** repeatedly until a "C" appears in the control panel display).
- **Punctuation marks:** To enter punctuation marks, repeatedly press **\*** until the character you want appears in the control panel display.
- **Spaces:** After entering any character, press > twice to create a space after that character and move the cursor to an insertion point after the space.
- **Errors:** If you enter a character incorrectly, use the **<** button to erase the incorrect character, then enter the correct character.

#### <span id="page-14-2"></span>**To set the time and date**

To set or change the time and date, use the following steps. If you need help entering any information, see ["To enter text from](#page-14-1) the control panel" [on page](#page-14-1) 13.

- **1** On the control panel, press **menu/enter**.
- **2** Using the **<** and **>** buttons, select Time/Date, Header, and press **menu/enter**.
- **3** Press **menu/enter** to select Time/Date.
- **4** Using the **<** and **>** buttons, specify either the 12-hour or the 24-hour clock, and press **menu/enter**.
- **5** Using the alphanumeric keypad, enter the current time.
- **6** If you specified the 12-hour clock, use the **<** and **>** buttons to move the cursor past the fourth character. Select  $1$  for a.m. or  $2$  for p.m., and press **menu/enter**. **OR**

If you specified the 24-hour clock, press **menu/enter**.

- **7** Using the alphanumeric keypad, enter the current date.
	- Make sure you use two digits to specify the month and day (for example, use "05" for May and "01" for the first day of the month).
- **8** Press **menu/enter**.

#### <span id="page-15-0"></span>**To set the fax header**

To set or change the fax header information, use the following steps. If you need help entering any information, see ["To enter text from](#page-14-1) the [control](#page-14-1) panel" on page 13.

- **1** On the control panel, press **menu/enter**.
- **2** Using the **<** and **>** buttons, select Time/Date, Header, and press **menu/enter**.
- **3** Using the **<** and **>** buttons, select Fax Header, and press **menu/enter**.
- **4** Using the alphanumeric keypad, enter your fax number, and press **menu/enter**.
- **5** Using the alphanumeric keypad, add the name of your company, and press **menu/enter**.

#### <span id="page-15-2"></span><span id="page-15-1"></span>**Setting the answer mode**

Depending on your situation, you can set the HP LaserJet 3330's answer mode to automatic or manual.

- **Automatic:** In automatic answer mode, the product answers incoming calls after a specified number of rings or upon recognition of special fax tones. To specify the number of rings, see ["Setting](#page-16-1)  [rings-to-answer" on](#page-16-1) page 15.
- **Manual:** In manual answer mode, the product never answers calls. You must start the fax-receiving process yourself, either by pressing **start fax** on the control panel or by picking up a phone connected to that line and dialing 1-2-3.

The default answer mode is automatic.

**Note** Although most users leave the answer mode set to automatic, voice callers who dial the fax phone number will hear fax tones if the phone is not answered, or if they do not hang up by the specified number of rings-to-answer. If you do not want voice callers to hear fax tones, use the manual setting, but remember that fax calls are not received automatically.

#### <span id="page-16-0"></span>**To set the answer mode**

To set or change the answer mode, use the following steps:

- **1** On the control panel, press **menu/enter**.
- **2** Using the **<** and **>** buttons, select Fax Setup, and press **menu/enter**.
- **3** Using the **<** and **>** buttons, select Fax Recv. Setup, and press **menu/enter**.
- **4** Press **menu/enter** to select Answer Mode.
- **5** Using the < and > buttons, select Automatic or Manual, and press **menu/enter**.
- **6** The control panel display shows the answer mode setting you specified.

#### <span id="page-16-2"></span><span id="page-16-1"></span>**Setting rings-to-answer**

When the answer mode is set to automatic, the product's rings-to-answer setting determines the number of times the phone rings before an incoming call is answered.

If the product is connected to a line receiving both fax and voice calls (a shared line) with an answering machine, you may need to adjust the rings-to-answer. The number of rings-to-answer for the product must be greater than the rings-to-answer on the answering machine. This allows the answering machine to answer the incoming call and record a message if it is a voice call. When the answering machine answers the call, the product listens to the call and automatically answers it if it detects fax tones.

The default setting for rings-to-answer is two.

## <span id="page-17-0"></span>**Recommended rings-to-answer table**

Use the following table to determine the number of rings-to-answer to use.

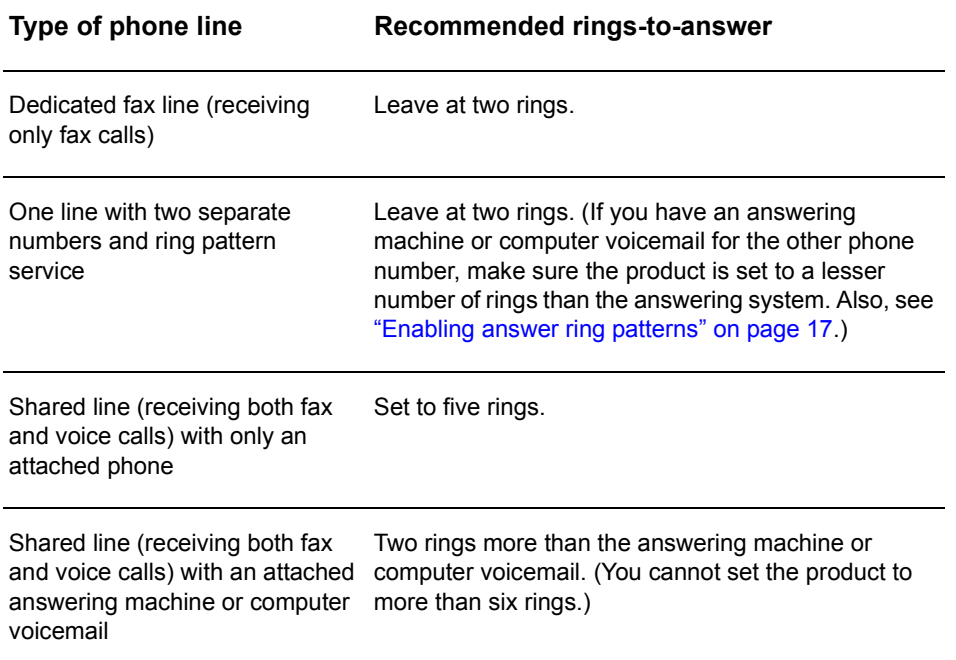

#### <span id="page-17-1"></span>**To set the number of rings-to-answer**

To set or change the number of rings-to-answer, use the following steps:

- **1** On the control panel, press **menu/enter**.
- **2** Using the **<** and **>** buttons, select Fax Setup, and press **menu/enter**.
- **3** Using the **<** and **>** buttons, select Fax Recv. Setup, and press **menu/enter**.
- **4** Using the **<** and **>** buttons, select Rings To Answer, and press **menu/enter**.
- **5** Using the alphanumeric keypad, enter the number of rings-to-answer, and press **menu/enter**.

## <span id="page-18-2"></span><span id="page-18-0"></span>**Enabling answer ring patterns**

Ring pattern or distinctive ring service is available through some local phone companies and allows you to have more than one phone number on a single line. Each phone number has a unique ring pattern, allowing you to answer voice calls and the product to answer fax calls.

If you subscribe to a ring pattern service with your phone company, you must set the product to answer the correct ring pattern.

**Note** If you do not have ring pattern service and you change the ring pattern settings to something other than All Rings, the product might not be able to receive faxes.

#### <span id="page-18-1"></span>**To enable answer ring patterns**

To enable answer ring patterns, use the following steps:

- **1** On the control panel, press **menu/enter**.
- **2** Using the **<** and **>** buttons, select Fax Setup, and press **menu/enter**.
- **3** Using the **<** and **>** buttons, select Fax Recv. Setup, and press **menu/enter**.
- **4** Using the **<** and **>** buttons, select Answer Ring Type, and press **menu/enter**.
- **5** Using the **<** and **>** buttons, select the ring pattern you want, and press **menu/enter**.
- **6** After product installation is complete, ask someone you know to send you a fax in order to verify that the ring pattern service is working correctly.

<span id="page-20-0"></span>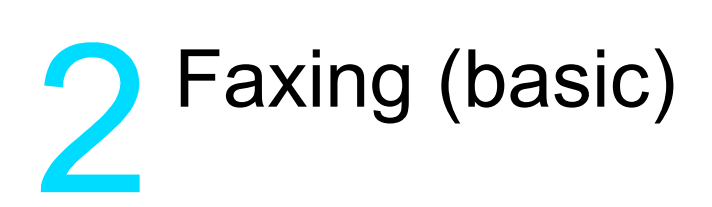

This chapter will present some of the basic faxing features available on your HP LaserJet 3330. For complete information on all fax features, as well as information about all other product features, refer to the electronic user guide that came on your product CD-ROM. For instructions on accessing the electronic user guide see ["Accessing the](#page-43-3)  electronic [user guide" on page](#page-43-3) 42.

# <span id="page-20-1"></span>**Loading originals to fax**

Use the following instructions to load original documents for faxing.

#### <span id="page-20-2"></span>**To load fax documents**

- **1** Before loading the fax documents into the ADF input tray, make sure there is nothing on the scanner glass.
- **2** Put the top ends of the document to be faxed print side up in the ADF input tray with the first page to be scanned at the top of the stack.
- **3** Push the document up against the side of the ADF input tray.
- **4** Slide the document into the ADF input tray until it does not move any farther.

The document is now ready to be faxed.

# <span id="page-20-3"></span>**Sending faxes**

## <span id="page-20-4"></span>**To send a fax to one recipient**

**Note** If you want to improve the quality of a paper document before faxing it, scan the document, straighten or clean the image, and send it as a fax from the software. For more information, see the electronic user guide.

- **1** Dial the fax number using one of the following methods:
	- Use the alphanumeric keypad on the product's control panel.
	- If the fax number you are calling has been assigned to a one-touch key, press that key.

• If the fax number you are calling has a speed-dial code, press **speed dial**, enter the speed-dial code using the alphanumeric keypad, and press **menu/enter**.

**Note** When dialing with the alphanumeric keypad, include any pauses or other needed numbers, such as an area code, an access code for numbers outside a PBX system (usually a 9 or 0), or a long-distance prefix. For more information, see "Using dialing [characters" on page](#page-29-2) 28.

- **2** Load the document into the ADF input tray.
- **3** Adjust any fax settings, such as resolution.
- **4** Press **fax/send**.

When the last page of the fax has exited the product, you can start sending another fax, copying, or scanning.

To fax to numbers you use regularly, you can assign a one-touch key or speed-dial code. See "To program speed-dial [codes and one-touch](#page-24-3)  [keys" on page](#page-24-3) 23 and "To program group-dial [codes" on page](#page-27-2) 26. If you have electronic phone books available, you may be able to use them for selecting recipients. Electronic phone books are generated with third-party applications.

#### <span id="page-21-2"></span><span id="page-21-0"></span>**Changing the default contrast and resolution for outgoing faxes**

The contrast affects the lightness and darkness of an outgoing fax as it is being sent. Resolution affects the sharpness of outgoing faxes. It also affects the transmission speed of faxes.

#### <span id="page-21-1"></span>**To change the default contrast**

The default contrast is the contrast normally applied to items being faxed. The slider is set to the middle as the default contrast setting.

- **1** Press **menu/enter**.
- **2** Use the < or > button to select Fax Setup and press **menu/enter**.
- **3** Use the < or > button to select Fax Send Setup and press **menu/enter**.
- **4** Use the < or > button to select Def. Light/Dark.
- **5** Use the < button to move the slider to the left to make the fax lighter than the original, or use the > button to move the slider to the right to make the fax darker than the original.
- **6** Press **menu/enter** to save your selection.

#### <span id="page-22-0"></span>**To change the default resolution**

Resolution affects the quality, in dots per inch, of documents to be faxed. It also affects the transmission speed.

Use this procedure to change the default resolution for all faxes.

- **1** Press **resolution** to display the current resolution setting.
- **2** Use the **<** or **>** button to display the desired resolution setting.
- **3** Press **menu/enter** to save the selection.

#### <span id="page-22-1"></span>**Deleting faxes from memory**

Use this procedure only if you are concerned someone else has access to your product and will try to reprint faxes from the reprint memory.

**CAUTION** In addition to clearing the reprint memory, this procedure clears any fax currently being sent, unsent faxes pending redial, faxes scheduled to be sent at a future time, and faxes not printed or forwarded.

#### <span id="page-22-2"></span>**To delete faxes from memory**

- **1** Press **menu/enter**.
- **2** Press **>** once to display Fax Functions and press **menu/enter**.
- **3** Use the **<** or **>** button to select Clear Saved Faxs, and press **menu/enter**.
- **4** Press **menu/enter** to confirm the deletion.

#### <span id="page-22-3"></span>**Sending faxes from the software**

This section and the following section contain some instructions about sending and receiving faxes using the software that came with the product. All other software-related topics are covered in the software help, which can be accessed from the software program's **Help** menu.

**Note** The HP LaserJet Director and HP LaserJet Document Manager are not supported for Microsoft Windows 95. If you use Windows 95, you can send, but not receive, faxes with the software. However, all fax features are available from the control panel.

> You can fax electronic documents from your computer in the following situations:

The HP LaserJet product is connected directly to your computer or connected to your computer over a network using an HP Jetdirect print server.

**Note** See the getting started guide for a complete list of supported HP Jetdirect print servers.

- The product software is installed on your computer.
- You are using Microsoft Windows 98, ME, NT 4.0 SP3, 2000, or XP, or Mac  $OS$  9.1 or  $X$ .

#### <span id="page-23-0"></span>**To send a fax from the software**

The procedure for faxing jobs from the software may vary; the most typical steps are shown here.

- **1** Select a document to fax using one of the following methods:
	- Open the document in the HP LaserJet Document Manager on Windows-compatible computers.
	- Open the document in the HP LaserJet Workplace on Macintosh-compatible computers.
	- Open a document in a Windows application such as Microsoft Word. From the application, select **Print** from the File menu, then select **HP LaserJet Series Fax** from the Printer Name drop-down list in the print dialog box. Click **OK**.
	- Load the document into the ADF input tray.
- **2** Add one or more recipients on the HP LaserJet Send Fax dialog box.
- **3** Include a cover page (optional).
- **4** Click **Send Now**.

OR

Click **Send Later** and select a date and time.

For more information on sending a fax using the HP LaserJet Workplace (Mac OS), the HP LaserJet Document Manager (Windows), or the HP LaserJet Director, see the electronic user guide.

<span id="page-24-0"></span>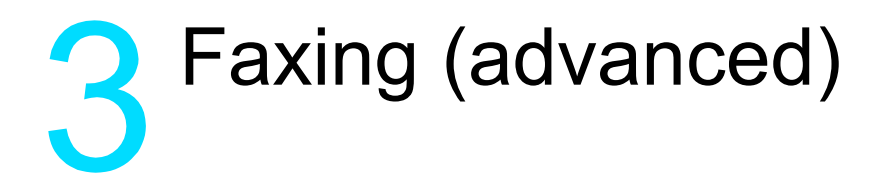

This chapter will present a few of the advanced faxing features available on your HP LaserJet 3330. For complete information on all fax features, as well as information about all other product features, refer to the electronic user guide that came on your product CD-ROM. For instructions on accessing the electronic user guide see ["Accessing the](#page-43-3)  electronic [user guide" on page](#page-43-3) 42.

#### <span id="page-24-1"></span>**About speed-dial codes, one-touch keys, and group-dial codes**

You can store frequently dialed fax numbers or groups of fax numbers as one-touch keys, speed-dial codes, or group-dial codes.

In the product's phone book, there are a total of 275 codes available that can be used for speed-dial codes and group-dial codes. For example, if you program 225 of the codes as speed-dials, the remaining 50 can be used for group-dials.

See the following procedures for more information about how to use speed-dial codes, one-touch keys, and group-dial codes:

#### <span id="page-24-3"></span><span id="page-24-2"></span>**To program speed-dial codes and one-touch keys**

Speed-dial codes 1 through 9 are also associated with their corresponding one-touch keys on the control panel. The one-touch keys can be used for speed-dial or group-dial codes. A maximum of 50 characters can be entered for a single fax number.

**Note** Speed-dial codes, one-touch keys, and group-dial codes are more easily programmed from the software. For instructions on programming speed-dial codes, one-touch keys, and group-dial codes using the product software, see the electronic user guide.

> Use the following steps to program speed-dial codes and one-touch keys from the product's control panel:

- **1** Press **menu/enter**.
- **2** Use the **<** or **>** button to select Fax Setup and press **menu/enter**.
- **3** Press **menu/enter** to select Phone Book.
- **4** Press **menu/enter** to select Individual Setup.
- **5** Press **menu/enter** to select Add.
- **6** Using the alphanumeric keypad, enter the speed-dial code number you want to associate with this fax number, and press **menu/enter**. Choosing a number from 1 to 9 also associates the fax number with the corresponding one-touch key.

**Note** When entering a fax number, you can use a comma (**,**) for a pause, or the letter R if you want the product to wait for a dial tone.

- **7** Using the alphanumeric keypad, enter the fax number. Include any pauses or other needed numbers, such as an area code, an access code for numbers outside a PBX system (usually a 9 or 0), or a long distance prefix.
- **8** Press **menu/enter**.
- **9** Using the alphanumeric keypad, enter a name for the fax number. To do so, repeatedly press the numeric button for the letter you need until the letter appears. (For a list of characters, see ["Using](#page-29-1)" dialing [characters" on page](#page-29-1) 28.)

**Note** To insert punctuation, press the asterisk (**\***) repeatedly until the character you want appears and press **>** to go to the next space.

- **10** Press **menu/enter** to save the information.
- **11** If you have more speed-dial codes or one-touch keys to program, repeat steps 1 through 10.

#### <span id="page-25-0"></span>**To delete speed-dial codes and one-touch keys**

- **1** Press **menu/enter**.
- **2** Use the **<** or **>** button to select Fax Setup and press **menu/enter**.
- **3** Press **menu/enter** to select Phone Book.
- **4** Press **menu/enter** to select Individual Setup.
- **5** Use the **<** or **>** button to select Delete and press **menu/enter**.
- **6** Using the alphanumeric keypad, enter the number of the speed-dial code you want to delete, and press **menu/enter**.
- **7** Press **menu/enter** to confirm the deletion.

### <span id="page-26-0"></span>**To quickly program speed-dial codes or one-touch keys**

**Note** The following procedure cannot be used to program a group-dial code. For group-dial code instructions, see ["To program](#page-27-1) group-dial codes" on [page](#page-27-1) 26.

> Use the following method to program speed-dial codes and one-touch keys easily from the product control panel:

**1** On the product control panel, press **phone book**, enter an unprogrammed speed-dial code, and press **menu/enter**. **OR**

Press an unprogrammed one-touch key. The control panel display will notify you that the speed-dial code or one-touch key has not been programmed.

- **2** Press **menu/enter** to program the speed-dial code or one-touch key.
- **3** Enter the fax number and press **menu/enter**. Include pauses, or other needed numbers, such as an area code, an access code for numbers outside a PBX system (usually a 9 or 0), or a long distance prefix. (See "Using dialing [characters" on page](#page-29-1) 28 for more information.)

**Note** When entering a fax number you can use a comma (**,**) for a pause, or the letter R if you want the product to wait for a dial tone.

- **4** Enter a name for the fax number. To do so, repeatedly press the numeric button for the letter you need until the letter appears. (See "Using dialing [characters" on page](#page-29-1) 28 for a list of characters.)
- **5** Press **menu/enter** to save the information.

#### <span id="page-26-1"></span>**To program a one-touch key for alternate long distance**

If you use an alternate long distance carrier, you can program a one-touch key to dial the service's access number before a fax number. When you need to use this one-touch key, press it, enter the fax number, and press **fax/send**. Both the access number and the fax number are then dialed together. If the access number is used almost every time you dial a fax, it might be easier to program the access number as a dialing prefix (see "Inserting a dial [prefix" on](#page-30-1) page 29 for more information).

**Note** Speed-dial codes, one-touch keys, and group-dial codes are more easily programmed from the software (not available in Windows 95). For instructions on programming speed-dial codes, one-touch keys, and group-dial codes using the product software, see the electronic user guide. Use this procedure if the access number has more than 10 characters or if you only occasionally use the access number.

- **1** Follow steps 1 through 6 of ["To program speed-dial codes](#page-24-2) and [one-touch keys" on page](#page-24-2) 23. When entering the fax number, you might also have to do one or both of the following tasks:
	- If you have to wait for an access tone at some point in the number, enter one or more three-second pauses by pressing **pause/redial**.
	- Enter a personal identification number (PIN), if applicable.
- **2** When you are finished entering the access number, press **pause/redial**. A pause at the end of the string tells the product not to dial this number until you dial the fax number.
- **3** Continue with steps 7 through 10 of ["To program speed-dial codes](#page-24-2) and [one-touch](#page-24-2) keys" on page 23.

#### <span id="page-27-0"></span>**To manage group-dial codes**

If you send information to the same group of people on a regular basis, you can program a group-dial code to simplify the task. Any available speed-dial codes can be programmed with group-dial codes. Group-dial codes using numbers 1 through 9 are also associated with the corresponding one-touch key on the control panel. Any individual can be added to a group. All group members must have programmed speed-dial codes or one-touch keys assigned to them before being added to the group-dial code.

Use the instructions below to manage your group-dial codes.

**Note** Speed-dial codes, one-touch keys, and group-dial codes are more easily programmed from the software. For instructions on programming speed-dial codes, one-touch keys, and group-dial codes using the product software, see the electronic user guide.

#### <span id="page-27-2"></span><span id="page-27-1"></span>**To program group-dial codes**

- **1** Assign a speed-dial code to each fax number you want in the group. (For instructions, see "To program [speed-dial codes and](#page-24-2) one-touch [keys" on](#page-24-2) page 23.)
- **2** Press **menu/enter**.
- **3** Use the **<** or **>** button to select Fax Setup and press **menu/enter**.
- **4** Press **menu/enter** to select Phone Book.
- **5** Use the **<** or **>** button to select Group Setup and press **menu/enter**.
- **6** Use the **<** or **>** button to select Add Group and press **menu/enter**.

- **7** Using the alphanumeric keypad, enter the number you want to associate with this group and press **menu/enter**. Choosing 1 through 9 also associates the group with the corresponding one-touch key.
- **8** Using the numeric keypad, enter a name for the group. See ["Using](#page-29-1)  dialing [characters" on page](#page-29-1) 28 for instructions on using the keypad. After the name of the group has been entered, press **menu/enter**.
- **9** Press the one-touch key or choose the speed-dial code for the group member you want, and press **menu/enter**. Press **menu/enter** again to confirm the addition. Repeat this step for each group member you want to add.
- **10** When you are finished, press **cancel**.
- **11** If you have more group-dial codes to enter, press **menu/enter** and repeat steps 1 through 11.

#### <span id="page-28-0"></span>**To delete group-dial codes**

- **1** Press **menu/enter**.
- **2** Use the **<** or **>** button to select Fax Setup, and press **menu/enter**.
- **3** Press **menu/enter** to select Phone Book.
- **4** Use the **<** or **>** button to select Group Setup, and press **menu/enter**.
- **5** Use the **<** or **>** button to select Delete Group, and press **menu/enter**.
- **6** Using the alphanumeric keypad, enter the number of the group-dial you want to delete and press **menu/enter**.
- **7** Press **menu/enter** to confirm the deletion.

#### <span id="page-28-1"></span>**To delete an individual from a group-dial code**

- **1** Press **menu/enter**.
- **2** Use the **<** or **>** button to select Fax Setup, and press **menu/enter**.
- **3** Press **menu/enter** to select Phone Book.
- **4** Use the **<** or **>** button to select Group Setup, and press **menu/enter**.
- **5** Use the **<** or **>** button to select Del. # in Group, and press **menu/enter**.
- **6** Use the **<** or **>** button to select the individual you want to delete from the group.
- **7** Press **menu/enter** to confirm the deletion.
- **8** Repeat steps 6 and 7 to delete other individuals from the group. **OR**

Press **cancel** if you are finished.

## <span id="page-29-0"></span>**To delete all phone book entries**

You can delete all speed-dial codes, one-touch keys, and group-dial codes that are programmed in the product.

**CAUTION** Once speed-dial codes, one-touch keys, and group-dial codes are deleted, they cannot be recovered.

- **1** Press **menu/enter**.
- **2** Use the **<** or **>** button to select Fax Setup, and press **menu/enter**.
- **3** Press **menu/enter** to select Phone Book.
- **4** Use the **<** or **>** button to select Delete All, and press **menu/enter**.
- **5** Press **menu/enter** to confirm the deletion.

#### <span id="page-29-2"></span><span id="page-29-1"></span>**Using dialing characters**

When using the control panel to enter your name in the header or type a name for a one-touch key, speed-dial code, or group-dial code, press the appropriate numeric button repeatedly until the letter you need appears. Then, press **>** to select that letter and move to the next space. This table shows which letters and numbers appear on each numeric button when the default language is set to English:

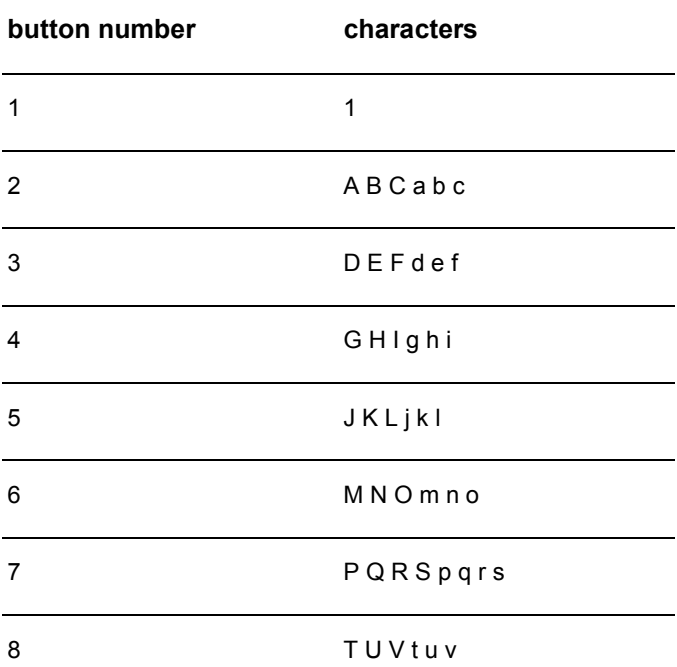

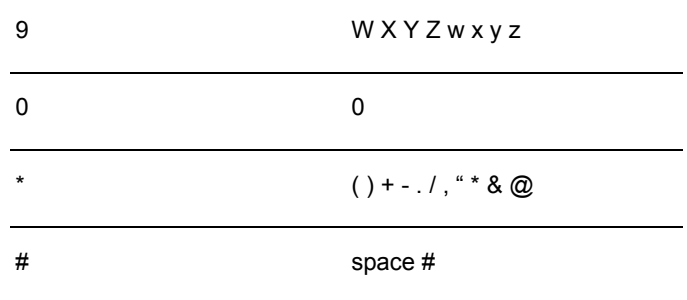

#### <span id="page-30-0"></span>**To insert a pause or wait**

You can insert pauses into a fax number you are dialing or programming to a one-touch key, speed-dial code, or group-dial code. Pauses are often needed when dialing internationally or connecting to an outside line.

Press **pause/redial** to enter a three-second pause in your dialing sequence. A comma appears on the control panel display, indicating the pause will occur at that point in the dialing sequence.

#### <span id="page-30-1"></span>**Inserting a dial prefix**

A dial prefix is a number or group of numbers automatically added to the beginning of every fax number you enter at the control panel or from the software.

By default, this setting is off. You may want to turn this setting on and enter a prefix if, for example, you have to dial a number such as 9 to get a phone line outside your company's phone system. While this setting is on, you can still dial a fax number without the dial prefix by using manual dial. For instructions, see "Using [manual dial" on](#page-31-1) page 30.

#### <span id="page-30-2"></span>**To set the dial prefix**

- **1** Press **menu/enter**.
- **2** Use the **<** or **>** button to select Fax Setup, and press **menu/enter**.
- **3** Press **>** once to select Fax Send Setup, and press **menu/enter**.
- **4** Use the **<** or **>** button to select Dial Prefix, and press **menu/enter**.
- **5** Use the **<** or **>** button to select **On or Off**, and press **menu/enter**.
- **6** If you choose  $\circ$ <sub>n</sub>, use the numeric buttons to enter the prefix, and press **menu/enter**. You can use numbers, pauses, and dialing symbols.

#### <span id="page-31-4"></span><span id="page-31-0"></span>**Enabling an extension phone**

With this setting turned on, you can alert the product to pick up the incoming fax call by pressing 1-2-3 sequentially on the telephone keypad. The default is Yes. Turn this setting off only if you have a service from your telephone company that also uses the 1-2-3 sequence. The service will not work if it conflicts with the product.

- **1** Press **menu/enter**.
- **2** Use the **<** or **>** button to select Fax Setup, and press **menu/enter**.
- **3** Use the **<** or **>** button to select Fax Recv. Setup, and press **menu/enter**.
- **4** Use the **<** or **>** button to select Extension Phone, and press **menu/enter**.
- **5** Use the **<** or **>** button to select On or Off, and press **menu/enter** to save your selection.

#### <span id="page-31-6"></span><span id="page-31-1"></span>**Using manual dial**

Normally, the product dials after you press **fax/send**. At times, however, you might want the product to dial each number as you press it. For example, if you are charging your fax call to a calling card, you may need to dial the fax number, wait for the acceptance tone of your telephone company, and then dial the calling card number. When dialing internationally, you might need to dial part of the number and then listen for dial tones before continuing to dial.

#### <span id="page-31-2"></span>**To use manual dial**

- **1** Load the document into the ADF input tray.
- **2** Press **fax/send**.
- **3** Begin dialing. The fax number dials as you press each digit. This allows you to wait for pauses, dial tones, international access tones, or calling card acceptance tones before continuing to dial.

#### <span id="page-31-5"></span><span id="page-31-3"></span>**Printing the fax activity log**

On demand, you can print a log of the last 40 faxes. This log includes entries for:

- All faxes received to the product
- All faxes sent from the control panel
- All faxes sent from the HP LaserJet Document Manager (for Windows-compatible computers directly connected to the product)
- All faxes sent from the HP Workplace (for Macintosh-compatible computers directly connected to the product)

**Note** The HP LaserJet Document Manager is not supported for Microsoft Windows 95.

#### <span id="page-32-0"></span>**To print the fax activity log**

- **1** Press **menu/enter**.
- **2** Use the < or > button to select Reports and press **menu/enter**.
- **3** Use the < or > button to select Fax Activity Log and press **menu/enter**.
- **4** Press **menu/enter** to select Print Log Now. The product exits the menu settings and prints the log.

# <span id="page-32-1"></span>**Changing the fax call report print times**

The fax call report is a brief report indicating the status of the last sent or received fax. You can set your product to print a fax call report after the following events:

- Every Fax Error (the default)
- Send Fax Error
- Receive Fax Error
- **Every Fax**
- Send Fax Only
- **Never**

**Note** If you choose Never, you will have no indication that a fax failed to transmit unless you print a fax activity log.

#### <span id="page-32-2"></span>**To set fax call report print times**

Use the following steps to set when the fax call report prints:

- **1** Press **menu/enter**.
- **2** Use the **<** or **>** button to select Reports and press **menu/enter**.
- **3** Use the **<** or **>** button to select Fax Call Report and press **menu/enter**.
- **4** Press the **>** button once to select Print Report and press **menu/enter**.
- **5** Use the **<** or **>** button to select the option for when you want the fax call reports to print.
- **6** Press **menu/enter** to save your selection.

<span id="page-34-0"></span>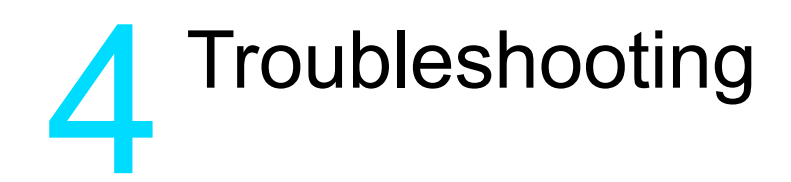

Use the information in this chapter to troubleshoot general fax issues. For more advanced fax troubleshooting information, see the electronic user guide.

#### <span id="page-34-1"></span>**Is your fax set up correctly?**

Use the following checklist to help you define what is causing any faxing problems you might be encountering.

- Are you using the phone cord supplied with the product? This product has been tested with the supplied phone cord to meet RJ11 specifications.
- **Is the Fax/Phone line connector installed in the correct socket on the product?**

It should be plugged into the product's line socket (the socket on top with an "L" next to it). You must open the left side panel to access the socket. See ["Connecting the product to](#page-6-3) a phone line" on page 5 for details.

**Is the Fax/Phone line connector seated into the socket on the product?**

Gently pull on the Fax/Phone line connector to make sure it is well seated into the socket.

**Is the phone wall jack working properly?** Verify that a dial tone exists by attaching a phone to the wall jack. Can you hear a dial tone and can you make a phone call?

#### <span id="page-34-2"></span>**What type of phone line are you using?**

- **Dedicated line:** A unique fax/phone number assigned to receive or send faxes. The phone cord should be connected to the top port inside the left side panel of the product (the one that is not labeled with a telephone icon).
- **Shared phone line:** A system where both phone calls and faxes are received or sent using the same phone number and phone line. A single standard phone line can only perform one function at a time. You cannot send a fax while talking on the phone or while connecting to the Internet using the same phone line.
- **PBX system:** A business environment phone system. Standard home phones and the HP LaserJet 3330 use an analog phone signal. PBX systems are digital and are incompatible with standard phones and with devices such as the HP LaserJet 3330. You need to have access to a standard analog phone line in order to send and receive faxes.
- **Roll-over lines:** A phone system feature where, when one incoming line is busy, the next call "rolls over" to the next available line. Try attaching the product to the first incoming phone line. The product will answer the phone after it rings the number of times set in the product's rings-to-answer setting. (See ["Setting](#page-16-2) [rings-to-answer" on](#page-16-2) page 15.)
- **Distinctive ring service:** The phone company can assign two phone numbers to one physical line and assign each number a distinctive ring pattern. Make sure the product is set to respond to the correct distinctive ring pattern assigned to the fax phone number by your phone service provider. (See ["Enabling answer ring](#page-18-2)  [patterns"](#page-18-2) on page 17.)

#### <span id="page-35-0"></span>**Are you using a surge protection device?**

This is a device used between the wall jack and the product to protect the product against electrical power passed through the phone lines. These can cause some fax communication problems by degrading the quality of the phone signal. If you are having problems sending or receiving faxes and are using one of these devices, connect the product directly to the phone jack on the wall to determine whether the problem is with the surge protection device.

#### <span id="page-35-1"></span>**Are you using a phone company voice messaging service?**

This is a voice messaging service used to replace telephone answering devices. If the messaging service's rings-to-answer setting is lower than the product's rings-to-answer setting, the messaging service answers the call and the product is not able to receive faxes. If the product's rings-to-answer setting is lower than that of the messaging service, the product will answer all calls and no call will ever be routed to the messaging service. The only voice messaging solution that can be successfully used with the product is a stand-alone telephone answering machine.

#### <span id="page-35-2"></span>**Are you using an answering machine?**

An answering machine should be connected directly to the port located inside the left side panel of the product that is labeled with the telephone icon or should be shared on the same phone line extension.

Set the product's rings-to-answer for one ring more than the number of rings for which the answering machine is set. See ["Setting](#page-16-2)  [rings-to-answer" on](#page-16-2) page 15 for more information.

**Note** If an answering machine is connected on the same phone line but on a different jack, it may interfere with the product's ability to receive faxes.

#### <span id="page-36-0"></span>**General fax problems**

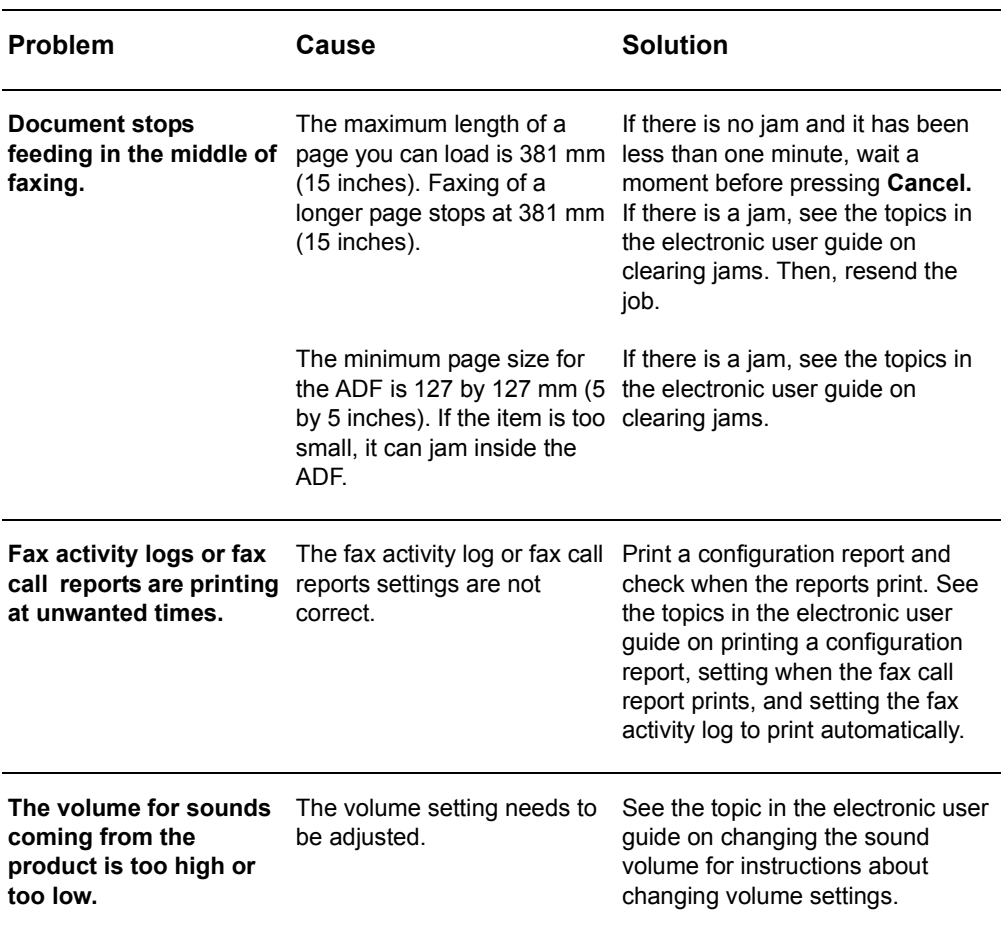

Use the tables in this section to solve fax problems.

# <span id="page-37-0"></span>**Receiving fax problems**

Use the table in this section to solve problems that might occur when receiving faxes.

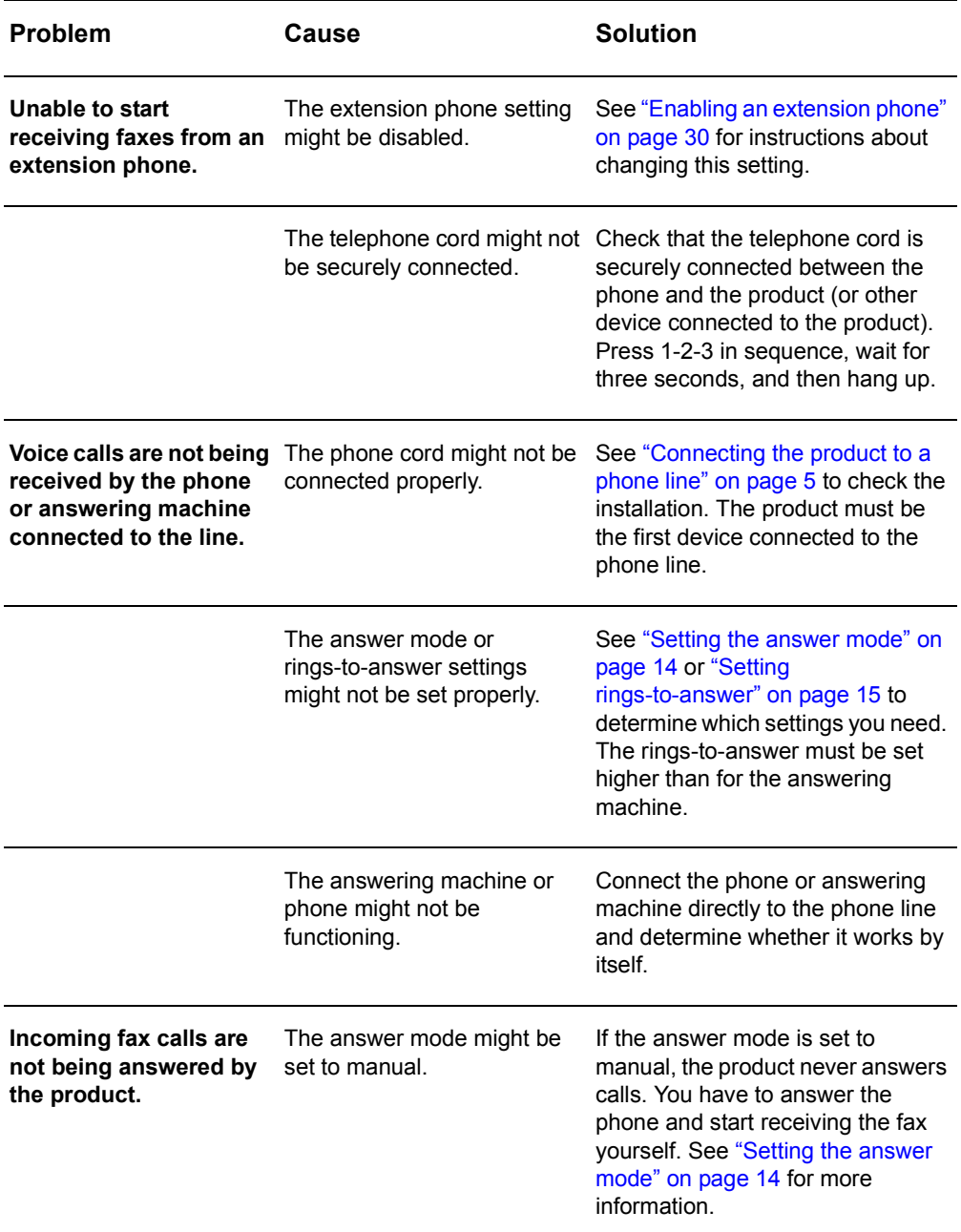

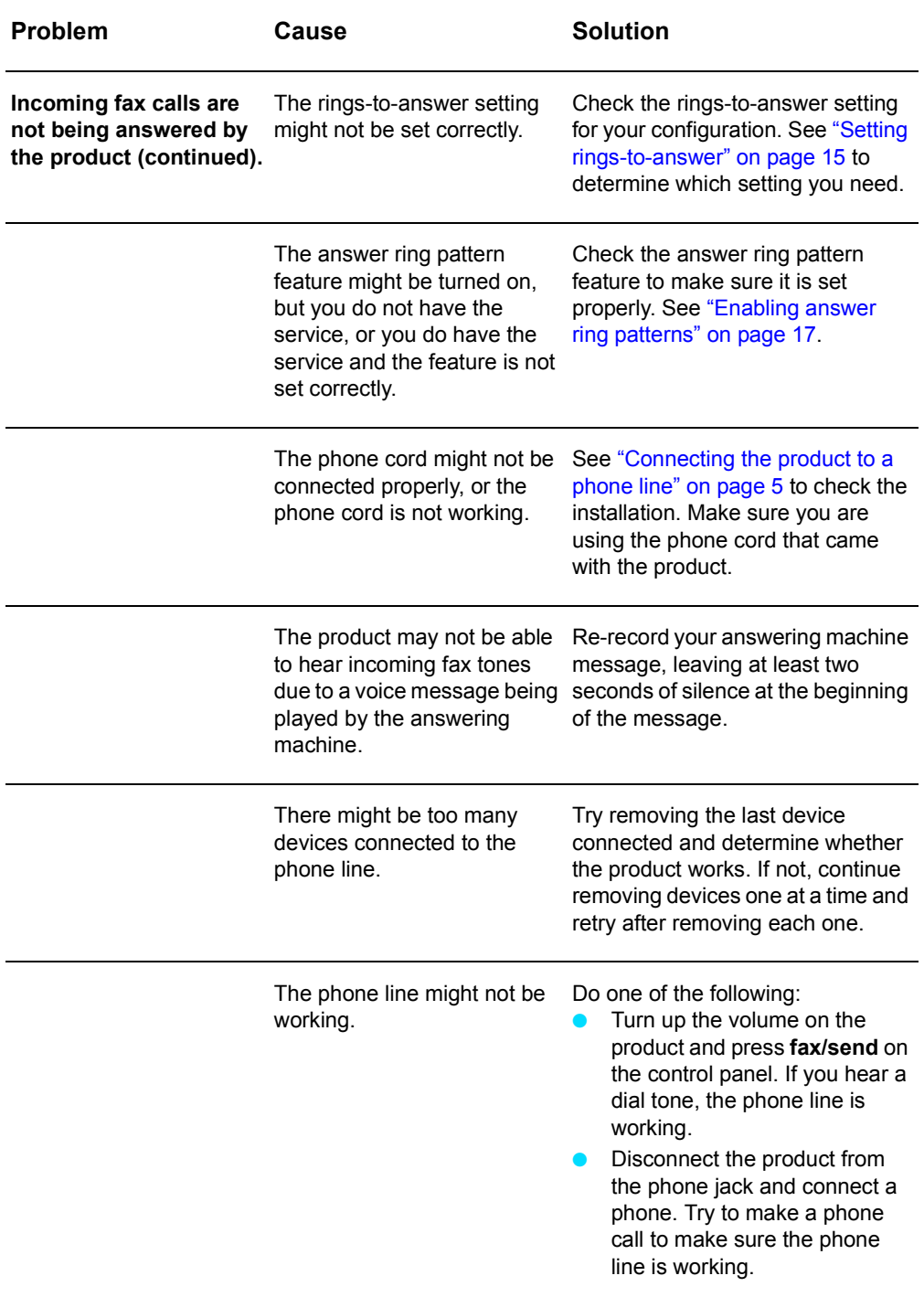

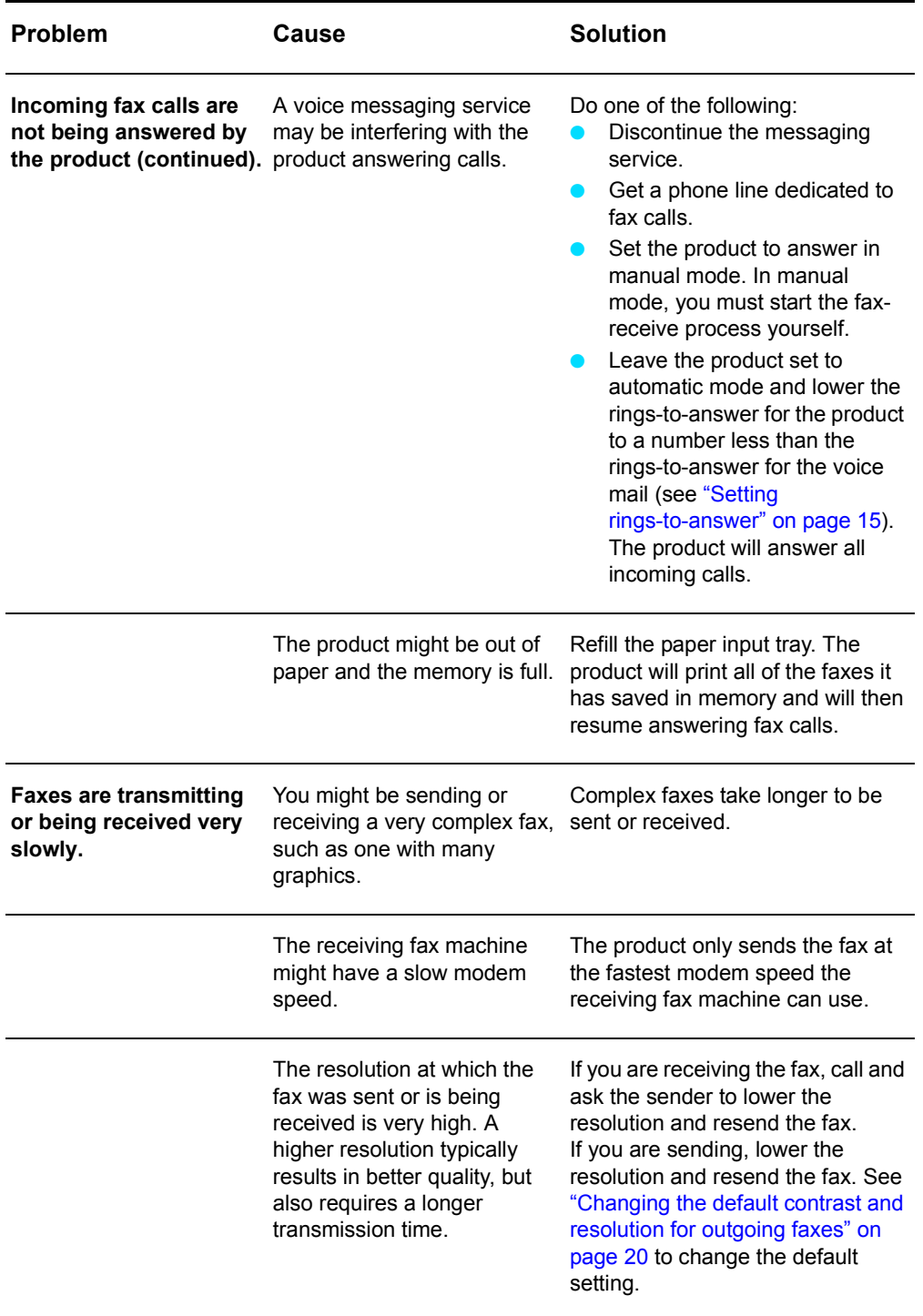

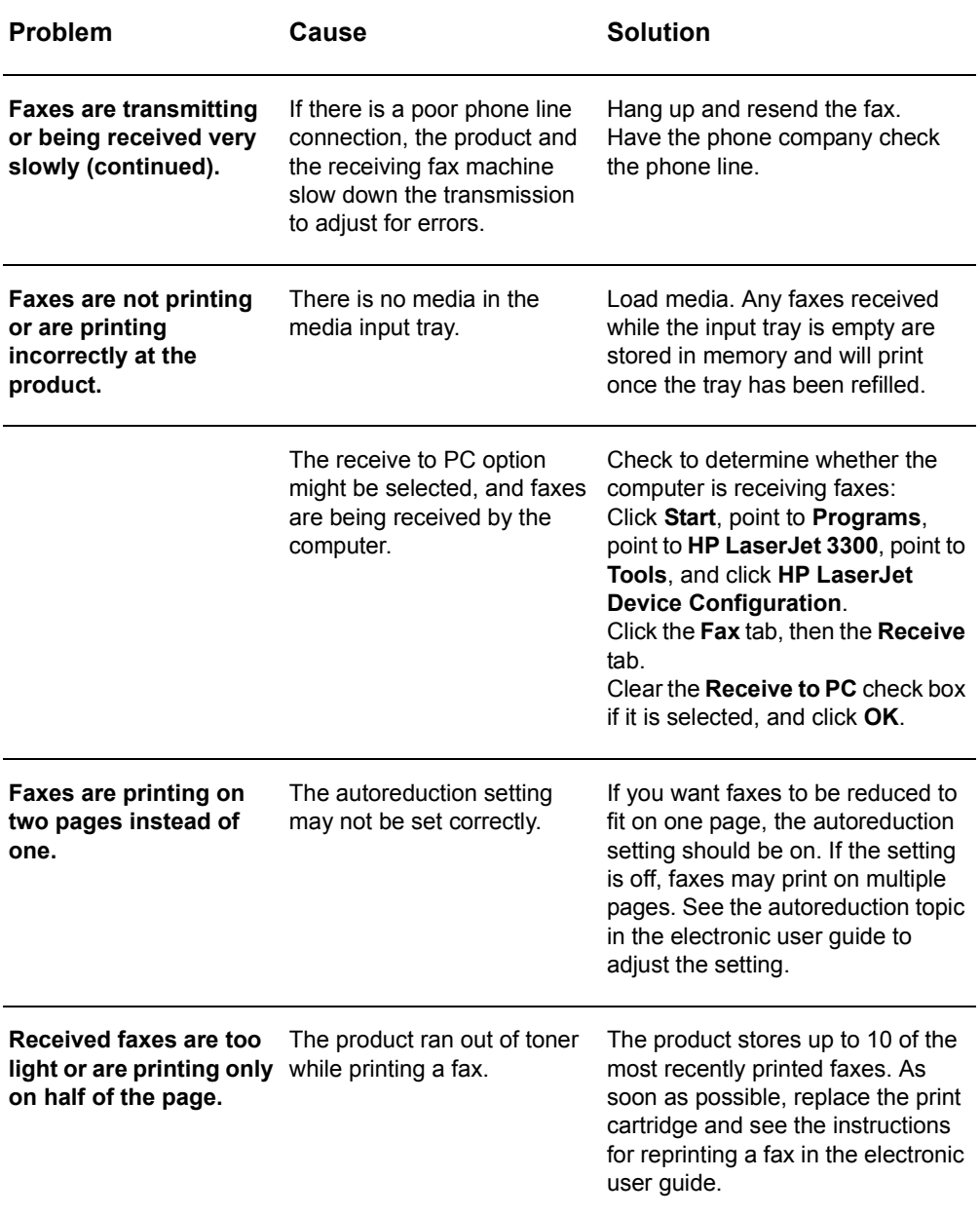

# <span id="page-40-0"></span>**Sending fax problems**

Use the table in this section to solve problems that might occur when sending faxes.

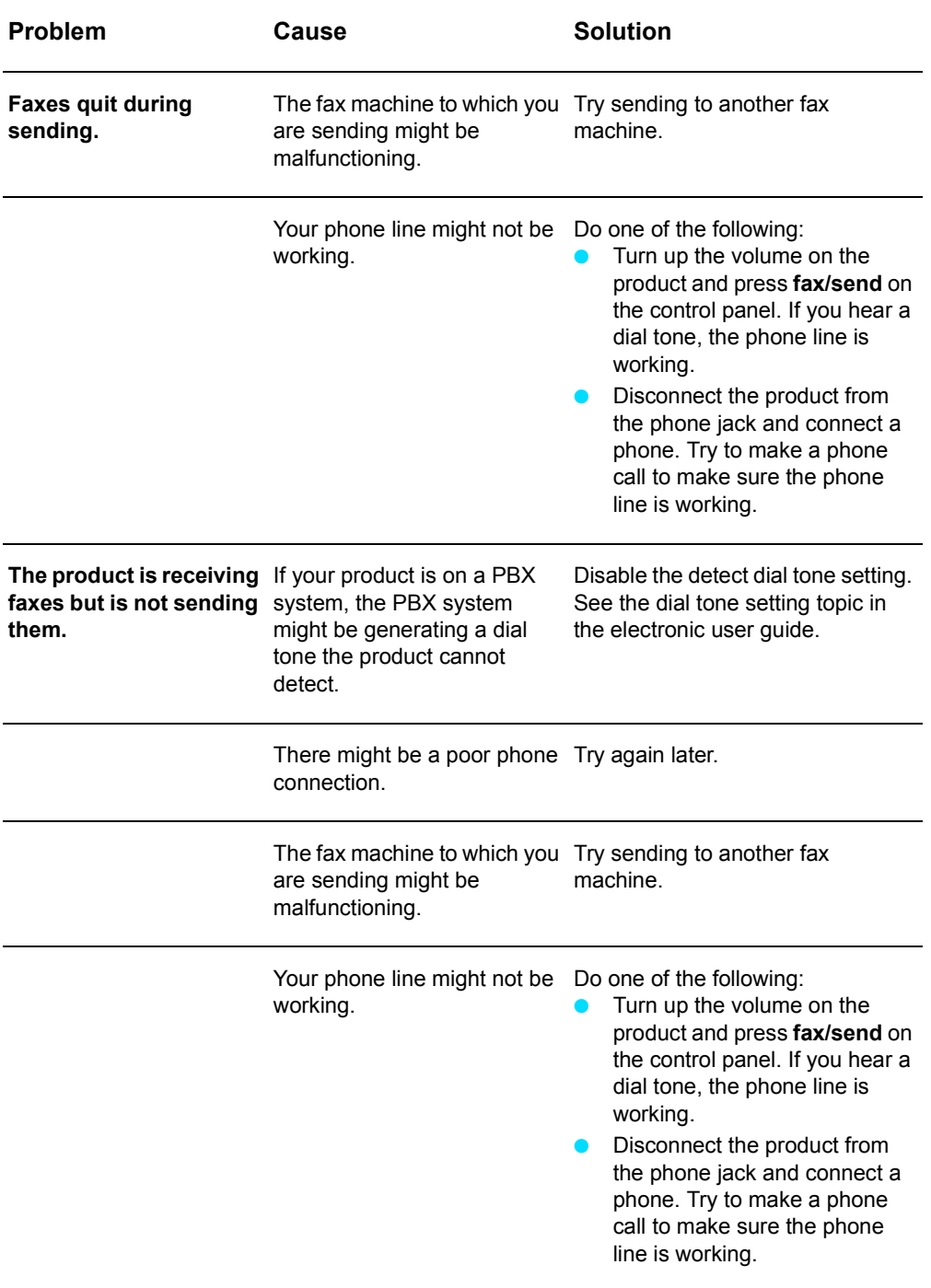

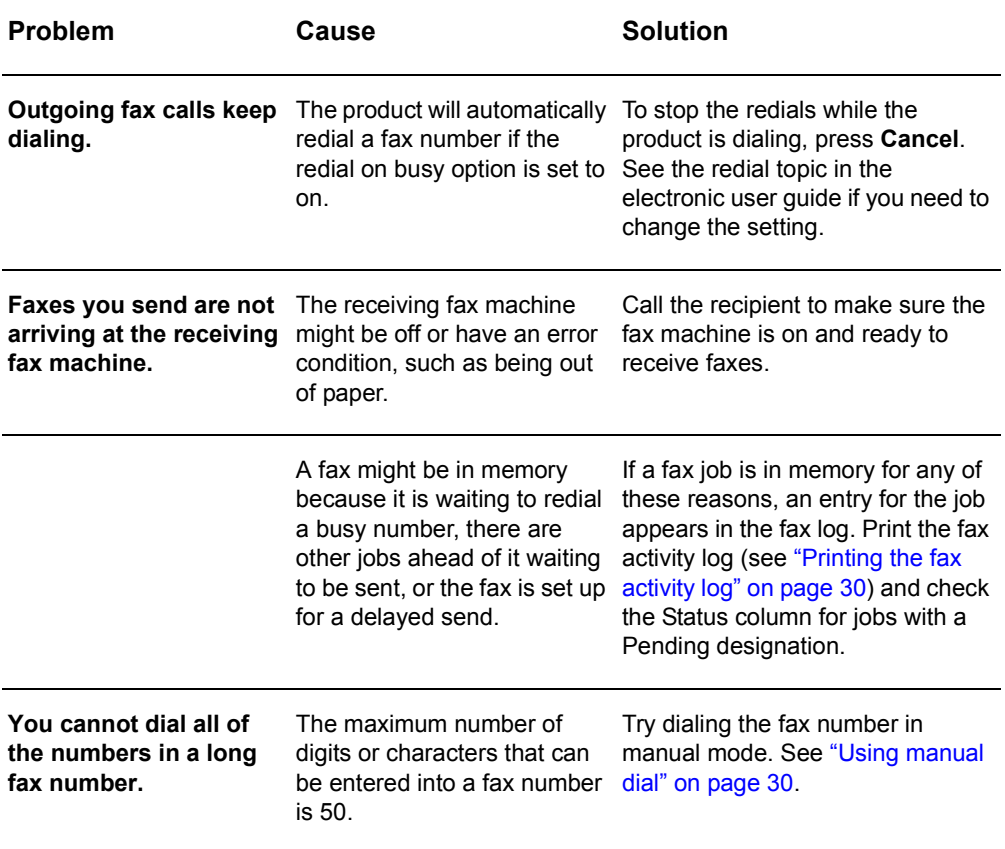

### <span id="page-43-3"></span><span id="page-43-0"></span>**Accessing the electronic user guide**

#### <span id="page-43-1"></span>**To access the electronic user guide from the product software**

If you have installed the product software, you can access the electronic user guide by selecting **User Guide** from the software's **Help** menu.

### <span id="page-43-2"></span>**To access the electronic user guide from the product CD-ROM**

If you have not installed the product software, you can still view the electronic user guide on your computer by following these steps:

- **1** To open the Welcome screen, insert the product software CD-ROM in your computer's CD drive.
	- If the Welcome screen does not open, click **Start** on the Windows task bar, click **Run**, type **Z:\setup** (where **Z** is your CD drive letter), and click **OK**.
- **2** From the Welcome screen, click **Documentation**.
- **3** From the Documentation screen, click **PDF Format** or **HTML Help Format** in the User Guide Viewing Options box.

**Note** If you are running Windows 95 on your computer, you must have Internet Explorer 4.01 or greater to view or print the electronic user guide in HTML Help format.

> To view or print the electronic user guide in PDF format, you must have Adobe Acrobat Reader installed on your computer.

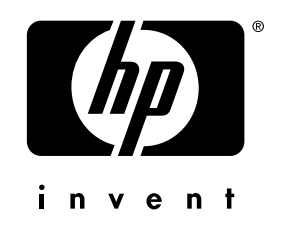

cop yright © 2001 H e wlett-Packard C o mpan y

w w w.h [p.com/support/lj](www.hp.com/support/lj3300) 3 3 0 0

English

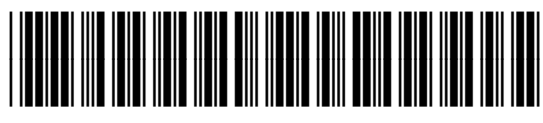

C912 6-9 0919